# Installation Guide for PigCHAMP Mobile

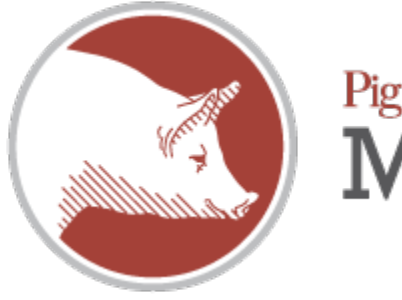

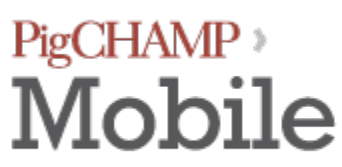

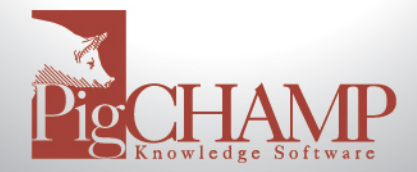

# **Contents**

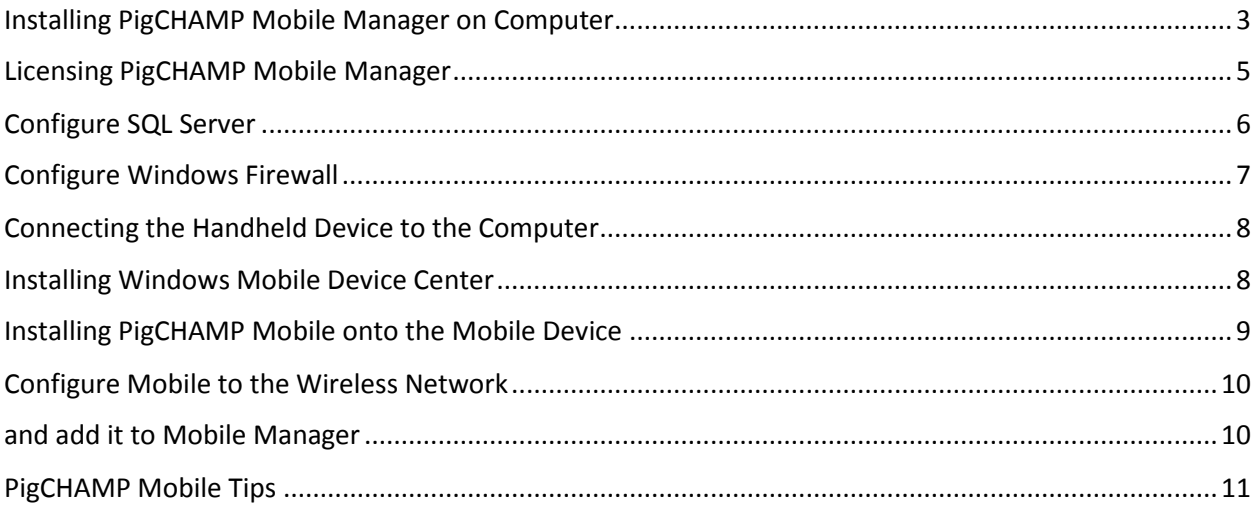

This document will explain how to install PigCHAMP Mobile Manager on 64 bit computers using the Windows 7, 8.1 or 10 operating systems. There are differences between the operating systems listed. These instructions assume that basic navigation of the operating system is understood.

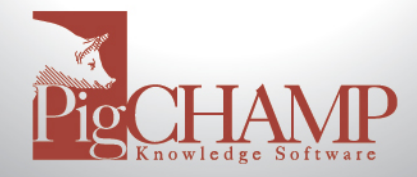

# **Installing PigCHAMP Mobile Manager on Computer**

- <span id="page-2-0"></span>1. If PigCHAMP Reproductive will be installed on the same computer as PigCHAMP Mobile Manager install Reproductive first and then skip to step 6.
	- a. If PigCHAMP Reproductive is NOT going to be installed on the computer with Mobile Manager continue with step 2.
- 2. Turn off User Account Controls for the duration of the installation
- 3. Log into the computer as someone with local Administrative rights, preferably as the user who will be signing into the computer and using Mobile Manager on a day-to-day basis.
- 4. Download Microsoft SQL 2012 Express
	- a. <http://www.microsoft.com/en-us/download/details.aspx?id=29062>
	- b. 64 bit computers download: ENU\x64\SQLEXPR\_64\_ENU.exe
	- c. 32 bit computers download: ENU\x86\SQLEXPR\_86\_ENU.exe
- 5. Install SQL 2012 Express Manually using the proper instructions.
	- a. Instructions can be found on [http://pigchamp.crmdesk.com/faq.aspx,](http://pigchamp.crmdesk.com/faq.aspx) use the keywords "sql 2012" (without the quotes) to find the "SQL Express Manual Installation" help topic.
- 6. Double click on the PigCHAMP Mobile setup file
	- a. Files will extract
- 7. Welcome to the PigCHAMP Mobile Setup Wizard
	- a. Select Next.
- 8. License Agreement
	- a. Read the agreement. You must select "I agree" to continue. Choose Next.
- 9. Select Installation Folder
	- a. Select Everyone
	- b. Click Next

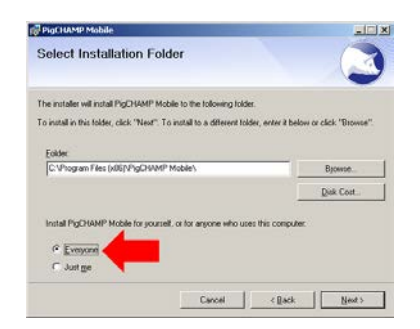

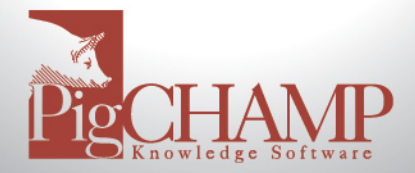

- 10. Confirm Installation
	- c. Click Next
- 11. Once the installation completes click close.
- 12. Browse to the location where PigCHAMP Mobile was installed. If you did not change this from the default this path should be C:\Program Files (x86)\PigCHAMP Mobile.
- 13. Locate the file "HDM.exe" (you may or may not be able to see the .exe part.) Right click on top of HDM.exe and select Properties.
- 14. Select the Compatibility tab. On the Compatibility tab place a check mark next to "Run this program as an administrator." Click Apply and OK.
- 15. Proceed with licensing the program (instructions below)

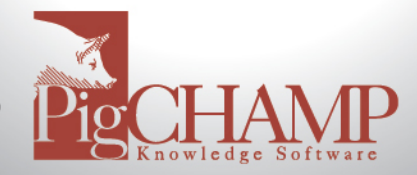

# **Licensing PigCHAMP Mobile Manager**

- <span id="page-4-0"></span>1. When you open PigCHAMP Mobile Manager for the first time after installing you will receive a message, "License file is missing. Please import license file." Click OK.
- 2. Go to Help > About and Registration and click on the Customer Information tab.
- 3. Fill out all the information with a \* next to it.
- 4. Click on Export Registration. A box will appear allowing you to browse for a location to save the file.
	- a. Save the file to a location which you are familiar.
	- b. By default the file will be named "MobileRegistrationInfo.xml."
	- c. Click Save.
- 5. Open a new email and address to [reg@pigchamp.com.](mailto:reg@pigchamp.com)
	- a. Attach the registration file to the email and enter a Subject.
	- b. In the body of the email include the following:
		- i. Account Number and Farm Name
		- ii. Number of mobiles
	- c. Send the email.
	- d. You can delete the MobileRegistrationInfo.xml file. It is no longer needed.
	- e. Once the registration file has been processed by PigCHAMP the email address that sent the registration file will receive the license file.
	- f. While you are waiting for the license to be returned, perform the steps to "Configure SQL Server" and "Configure Windows Firewall" listed below. When the license file is returned, do step 6 below.
- 6. Import the License File
	- a. Save the license file to a location you are familiar with.
	- b. Open Mobile Manager and click OK to the message about the missing license file.
	- c. Go to Help > About and Registration.
	- d. Select Import License
	- e. Browse for the location of the Mobile License file, select it and click Open.
	- f. You should receive a message that the program has been licensed.

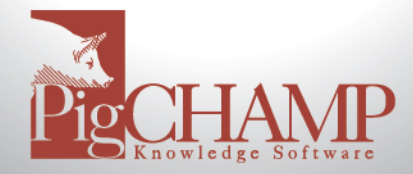

#### **Configure SQL Server**

<span id="page-5-0"></span>Prior to launching PigCHAMP Mobile Manager, settings must be changed in the SQL Server Configuration Manager. Follow the instructions below to make the changes:

- 1. Open SQL Server Configuration Manager
- 2. Expand "SQL Server Network Configuration"
- 3. Select "Protocols for PigCHAMPDATA"
- 4. Double Click on TCP/IP
- 5. Select the IP Addresses Tab
- 6. Scroll Down to the IPALL Section.
- 7. "TCP Dynamic Ports" must be blank; if there are **any** numbers in there; delete them.
- 8. The TCP Port must be set at 7894; if it is not already set for 7894 change it and click Apply and OK.
	- a. You will receive a message that the service will need to be stopped and restarted. Click OK to accept this message.
- 9. From the left select "SQL Server Services"
- 10. Right click on "SQL Server (PIGCHAMPDATA)"and select "Restart" from the menu.
- 11. Once PIGCHAMPDATA restarts you have completed the SQL configuration.

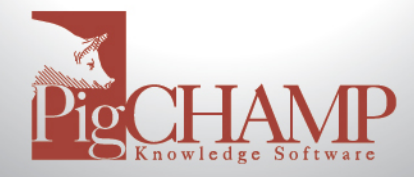

#### **Configure Windows Firewall**

<span id="page-6-0"></span>If the Windows Firewall is turned on you will need to create "exceptions" for Microsoft SQL Server in order for the mobile sync process to work. If the Windows Firewall is NOT being used (turned off) you will **not** need to do these steps. You may need to create these exceptions in another firewall application if you are using one. Contact that company for help if you do not know how to add exceptions to it.

- 1. Open the Control Panel
	- a. Depending on the PC's settings, the Control Panel will either show as Category View or Small/Large Icon view. These instructions are based off Small/Large Icon view.
- 2. Open "Windows Firewall"
- 3. Towards the upper left hand corner of the screen select "Allow an app or feature through Windows Firewall."
- 4. Select "Allow another app…" located towards the bottom right hand side of this window.
	- a. If "Allow another app…" is not available for selection click on "Change settings," which is located towards the top of this screen.
	- b. "Allow another app…" will now be available to select.
- 5. The "Add another app…" box will appear. Select Browse.
- 6. Browse to  $>$  Local Disk C  $>$  Program Files  $>$  Microsoft SQL Server  $>$ MSSQL10\_50.PIGCHAMPDATA > MSSQL > Binn. Select "sqlservr.exe" and click Open.
- 7. Click Add
- 8. The recently added file will be highlighted. Make sure a checkmark is under the firewall which this computer will connect to (you can check them all to be sure.)
- 9. Select "Allow another app…" then select Browse.
- 10. Browse to Local Disk C > Program Files (x86) > Microsoft SQL Server > 90 > Shared. Select sqlbrowser.exe and click Open.
- 11. Click Add
- 12. The recently added file will be highlighted. Make sure a checkmark is under the firewall in which this computer will connect to (you can check them all just to be sure.)

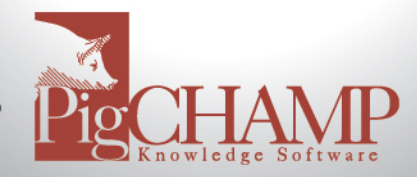

# **Connecting the Handheld Device to the Computer Installing Windows Mobile Device Center**

<span id="page-7-1"></span><span id="page-7-0"></span>In order to install the PigCHAMP Mobile program on the mobile device it must be connected to the computer where Mobile Manager is installed. Windows Mobile Device Center must recognize the mobile device. Once that is done you can use PigCHAMP Mobile Manager on the computer to install the PigCHAMP Mobile program onto the mobile device.

- 1. Connect the mobile device to the computer using the USB data cable that came with your mobile device.
- 2. Once the mobile device has been plugged into the computer an icon near the clock will appear that looks like one of the following:

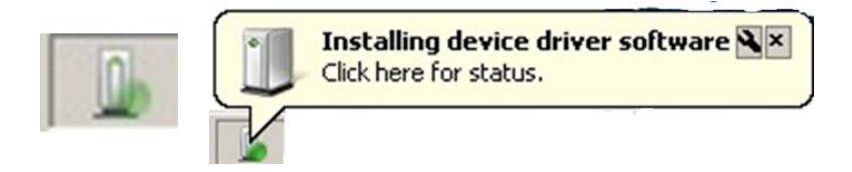

- 3. The computer will begin to recognize the mobile device. Windows Mobile Device Center (WMDC) *should* automatically download and install. If it does NOT it can be installed manually. The automated process can take a while, so be patient. The computer may look like it isn't doing anything when it really is. A few things to note:
	- a. If you have a PigCHAMP Mobile CD you can find the WMDC install files in a folder named "Windows Mobile Device Center." There will be two files, one for 32-bit (drvupdate-x86) and one for 64-bit (drvupdate-amd64.) Double click on the appropriate file to install.
	- b. WMDC can also be downloaded for free from Microsoft, <https://support.microsoft.com/en-us/kb/931937>
	- c. Double click on the file to install Windows Mobile Device Center. Again, this can take a while, so be patient.
- 4. Once Windows Mobile Device Center is installed and has recognized the mobile it should look something like this:

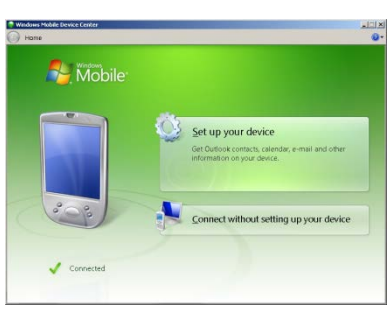

5. Once the computer has recognized the mobile you can install PigCHAMP Mobile onto the mobile device.

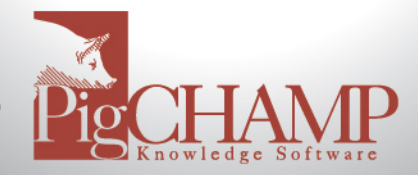

#### **Installing PigCHAMP Mobile onto the Mobile Device**

<span id="page-8-0"></span>Special Note: Before continuing on please connect your mobile device to the computer via the USB cable.

For **each** Mobile Unit being used, do the following:

- 1. Launch PigCHAMP Mobile Manager on the computer.
- 2. If the Mobile Unit and PC are connected properly Windows Mobile Device Center should indicate it is connected.
- 3. Click on Install > SQL Mobile 2005
	- a. NOTE: you will NOT install the first option "Compact Framework." Ignore it.
- 4. A message will appear on the computer, DO NOT click OK at this time.
- 5. On the mobile you may receive a message prompting where to install to.
	- a. Select Device on the mobile (which should already be selected) and tap Install on the mobile.
- 6. If prompted to reboot the mobile do so now.
- 7. Click OK on the message that appeared on the computer.
- 8. If the mobile had to restart wait for it to start up and be recognized by the computer again.
- 9. In PigCHAMP Mobile Manger click Install > PigCHAMP Mobile
- 10. A message will appear on the screen of the computer. Do NOT click OK at this time.
- 11. PigCHAMP Mobile will be installed on the Mobile Unit.
	- a. You may need to accept a security warning on the mobile to allow "pcmobile" to run.
	- b. On the mobile, you may be prompted for where to install the program. Select "Device" on the mobile (which should already be selected) and tap Install on the mobile.
- 12. A message will appear on the mobile telling you the install is complete.
- 13. Click OK on the message that appeared on the computer.
- 14. Disconnect the mobile from the computer and configure it to the wireless network.
- 15. Do the above steps for each mobile device.

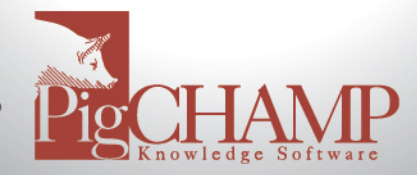

# **Configure Mobile to the Wireless Network and add it to Mobile Manager**

<span id="page-9-1"></span><span id="page-9-0"></span>PigCHAMP data will be synchronized to and from the mobile device using the network, either wireless or cabled. These instructions explain the wireless configuration, if you used the wired configuration the basic concept still applies, so continue using these instructions to add the mobile devices into the Mobile Manger program.

- 1. Connect the mobile device to the network.
	- a. If you have a wireless network you will need to enable the WiFi on the mobile and configure it to the wireless network.
	- b. If you have a hard wired connection you will need to ensure your mobile is connected to the network.
- 2. Obtain the IP address of the mobile device.
	- a. All mobile devices are different. Read the user guide associated to your mobile to determine where the IP address is located once it has been connected to a network, either wireless or hard wired.
- 3. Once you know the IP address of each mobile you must enter it into the Mobile Manager

program on the computer. Select the "Add a New Handheld" icon  $\mathbf{\ddot{a}}$  located in the upper left hand corner of Mobile Manager.

- 4. In the box that appears enter the
	- a. Handheld Identifier this can be 3 characters long and contain letters and numbers.
	- b. IP Address this is the IP Address of the mobile device.
	- c. When all the information has been entered select "Save."
	- d. The box will stay on the screen allowing you to enter another mobile device. After all mobiles have been added select "Close" to close this box.

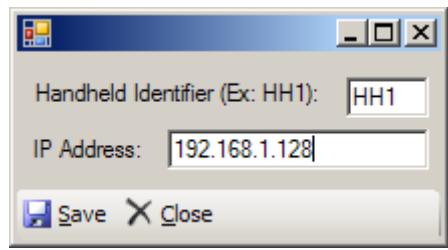

You are now ready to synchronize your mobile. You may need to configure the PigCHAMP program prior to doing your first synchronization, so read "Preparing Reproductive." Use the "Sync Reference Guide\_All on Farm" for instructions on how to synchronize the mobiles. See the "Tips" section of this document for more helpful information.

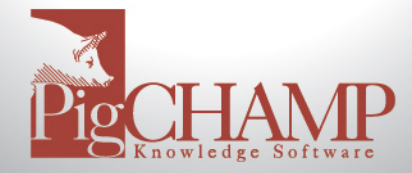

# **PigCHAMP Mobile Tips**

- <span id="page-10-0"></span>1. If you open Mobile Manager on the computer and receive a message similar to "Microsoft .NET Framework Unhandled Exception" error you will need to set the Mobile Manager program to run as Administrator
	- a. Open C:\Program Files (x86)\PigCHAMP Mobile
	- b. Right click on top of "HDM.exe" and select Properties
	- c. Select Compatibility tab
	- d. Select "Run this program as an administrator."
	- e. Apply  $>$  Ok.
	- f. Open the program again, did the message go away?
- 2. If SQL or the Firewall is not configured properly then during the first sync an error will appear on the mobile stating "Cannot communicate with HDM."
	- a. Review the sections on configuring SQL and the Windows Firewall and then import the HSF again and attempt to sync.
- 3. Regarding licensing Mobile Manager. When you open Mobile Manager to export the license make sure the computer is connected to the network in the same way that it will be connected on a daily basis.
	- a. Example: If you are installing Mobile Manager and are connected to the network using the Wireless but the computer will be connected to the network using the Ethernet (hard wire) connection this will cause the license to become invalid once it is moved off the wireless network and to the Ethernet network.
- 4. If User Account Controls had to be disabled be sure to re-enable them when done with the installation and configuration.
- 5. For best results turn as much of the power-saving options OFF on the mobile. This is different for each mobile, however the basic concept is:
	- a. Start > Settings > System > Backlight
		- i. On the "On Battery" tab, remove check next to "Turn off backlight if device is not used for…"
		- ii. On the "On External" tab, remove check next to "Turn off backlight if device is not used for…" (this may already be unchecked.)
		- iii. Tap the word 'power' in the sentence, "Go to power applet."
		- iv. On the "Advanced" tab ensure both boxes are not marked. Tap OK twice.
- 6. If you sync with an HSF and the sync process fails you should always import the HSF file again before attempting to sync again.